## Настройки Prox-E (EX) в ПО Biosmart-Studio

В разделе описаны настройки контроллера, доступные в ПО Biosmart-Studio.

- [Общие настройки Prox-E \(EX\)](https://confluence.prosyst.ru/pages/viewpage.action?pageId=108921889)
- [Системные настройки Prox-E \(EX\)](https://confluence.prosyst.ru/pages/viewpage.action?pageId=108921891)
- [Настройки входов Prox-E \(EX\)](https://confluence.prosyst.ru/pages/viewpage.action?pageId=108921887)
- [Настройка режима доступа Prox-E \(EX\)](https://confluence.prosyst.ru/pages/viewpage.action?pageId=108921895)
- [Настройки IO Prox-E \(EX\)](https://confluence.prosyst.ru/pages/viewpage.action?pageId=108921893)
- [Диагностика Prox-E \(EX\)](https://confluence.prosyst.ru/pages/viewpage.action?pageId=109972971)
- [Настройка полномочий на Prox-E \(EX\)](https://confluence.prosyst.ru/pages/viewpage.action?pageId=109972973)
- [Настройка работы Prox-E \(EX\) с кнопкой](https://confluence.prosyst.ru/pages/viewpage.action?pageId=109974021)
- [Настройка работы Prox-E \(EX\) с датчиком прохода](https://confluence.prosyst.ru/pages/viewpage.action?pageId=109974025)

## Общая информация о настройках

Для настройки контроллера в ПО Biosmart-Studio перейдите в раздел Устройства. Окно свойств контроллера можно открыть следующими способами:

- дважды кликнуть левой кнопкой мыши на строке с контроллером
- выделить контроллер и нажать кнопку Свойства на панели инструментов (или горячую клавишу Enter)
- нажить на контроллер правой кнопкой мыши и в контекстном меню выбрать пункт Свойства.

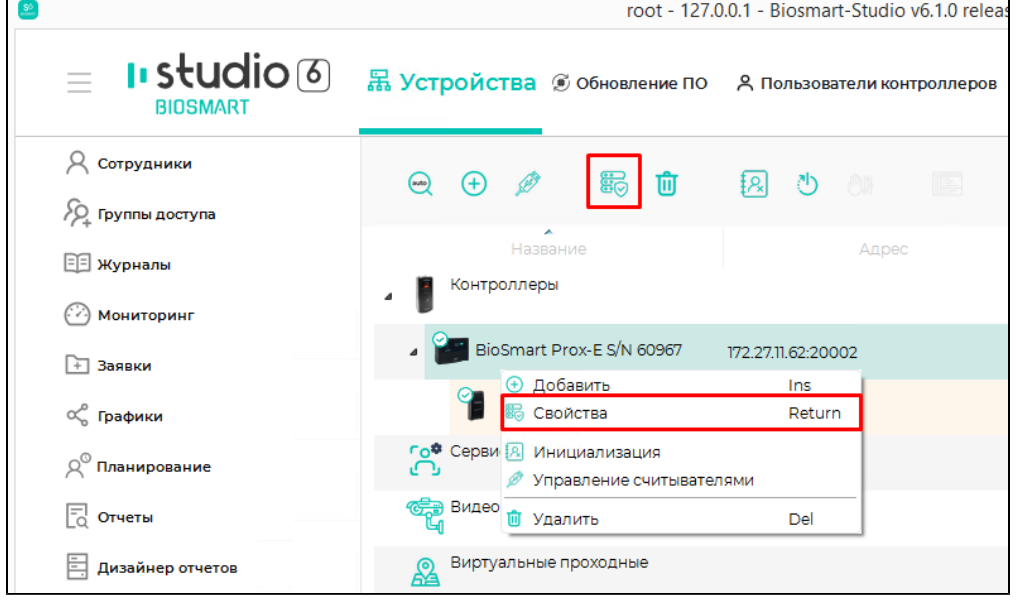

## Откроется окно свойств контроллера.

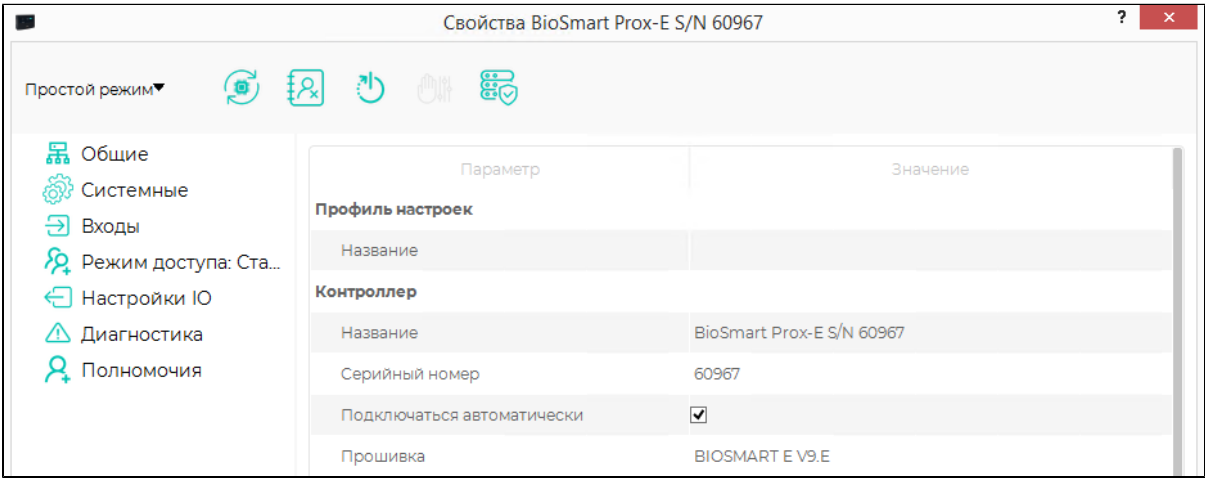

На панели управления расположены следующие кнопки:

## Простой режим/режим эксперта в настоящее время не используется.

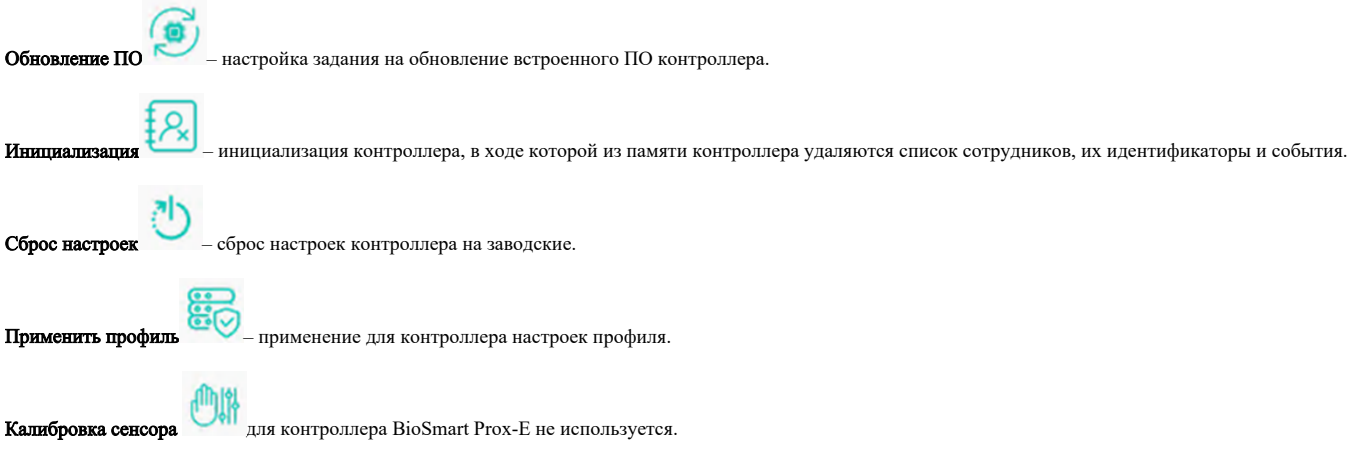